# VISUPAC 500 安全更新 ("PrintNightmare")

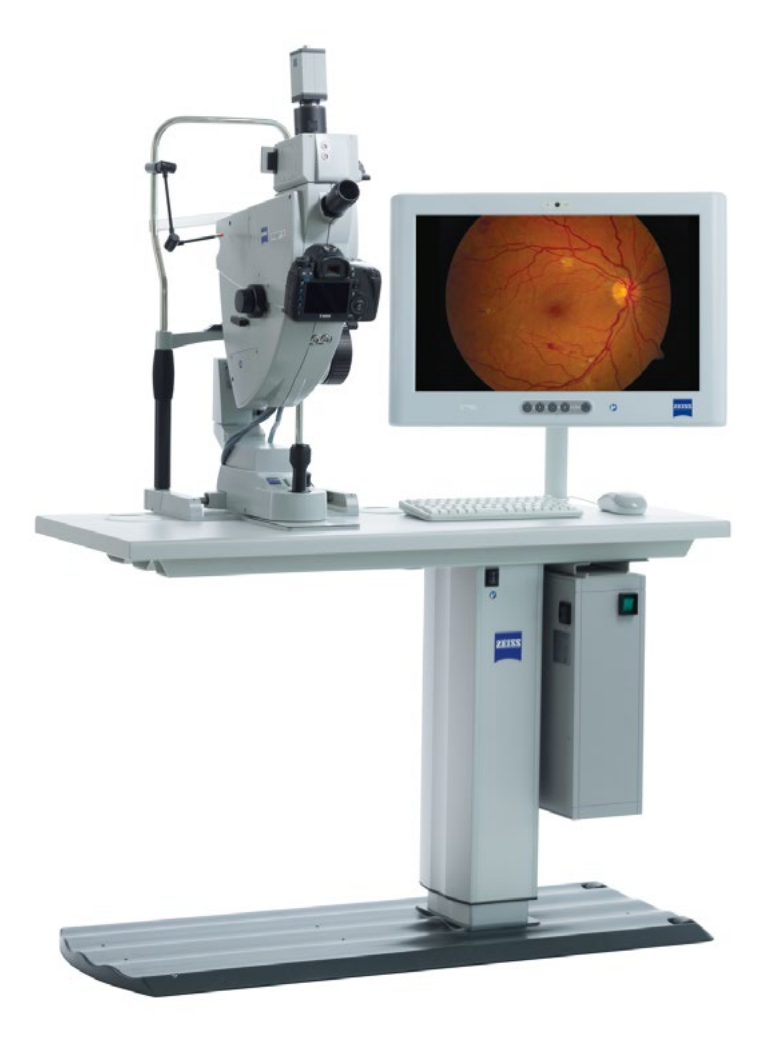

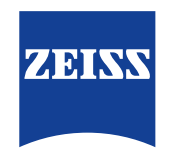

Seeing beyond

# VISUPAC 500 安全更新 ("PrintNightmare")

请注意:本文档不得替代设备随附的用户手册。

### 关于更新

"PrintNightmare" 是一个会影响安装有微软 Windows 操作系统的设备的安全漏洞。据微软证实,"当 Windows Print Spooler 服务以特定权限执行不允许的文件操作时,存在一个与远程代码执行相关的安全漏洞。攻击者可利用此安全漏洞使 用系统权限执行任意代码。然后可以安装程序,显示、更改或删除数据,或创建用户权限不受限制的新帐户。"

虽然 "PrintNightmare" 不会影响 ZEISS VISUPAC 500 的安全性和功能性, 但我们仍为 ZEISS VISUPAC 500 提供安全更新 (补丁),以修复 "PrintNightmare" 安全漏洞。

#### 所需储存载体

如要在安装前下载更新,您需要存储容量至少为 1 GB 的一个空U盘。

### 准备工作

- 下载以下文件并将其直接保存到U盘根目录下:
	- LGPO.exe
	- PrintNightmare\_1.lgpo.txt
	- Install\_Patch\_PrinterNightmare\_CVE-2021-34527\_Win-7.cmd

#### 如何在ZEISS VISUPAC上安装更新

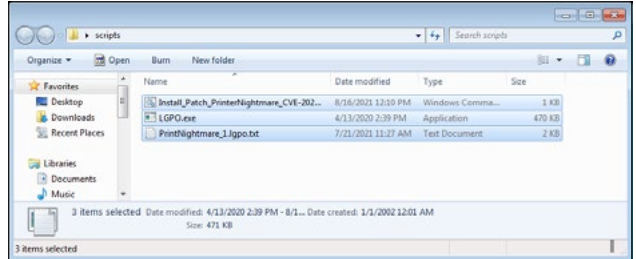

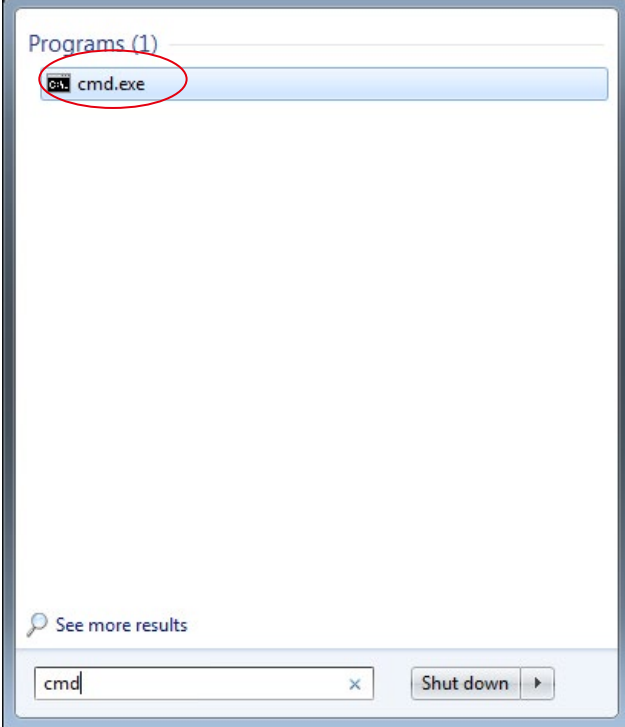

- 1. 开启 VISUPAC。
- 2. 连接包含有更新文件的U盘。
- 3. 将所有三个文件复制到下列文件夹中:C:\Users\Zeiss\ Desktop\Scripts。请确保扩展名为.cmd的文件的文件名 中包含 "Win-7" 缩写。
- 4. 通过 Windows 按钮打开电脑的开始菜单,并在搜索栏 内输入 "cmd"。在屏幕上会显示类似于旁侧插图的搜索 结果。

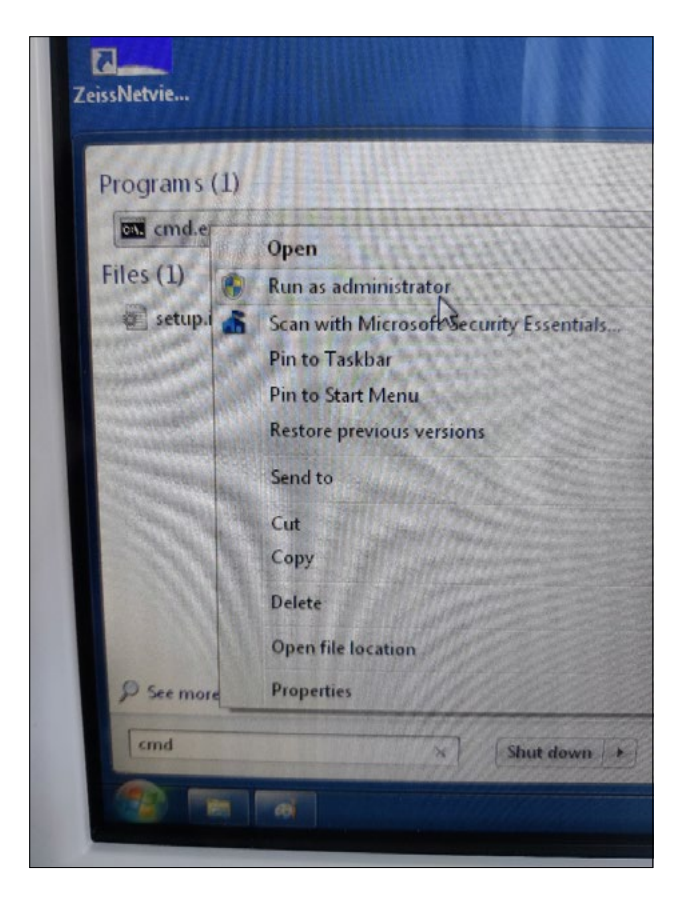

5. 右键点击 "cmd.exe" 打开快捷菜单。选择 "Run as administrator"(以管理员身份运行)。

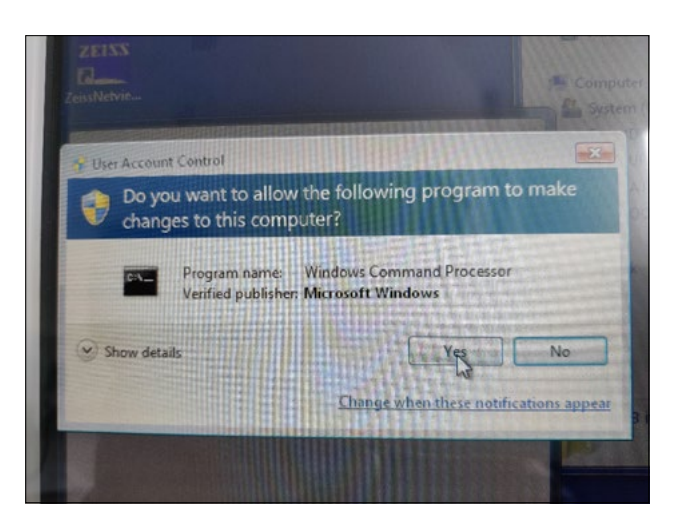

6. 在屏幕上将打开一个新窗口。选择 "Yes",以触发命令提 示符。

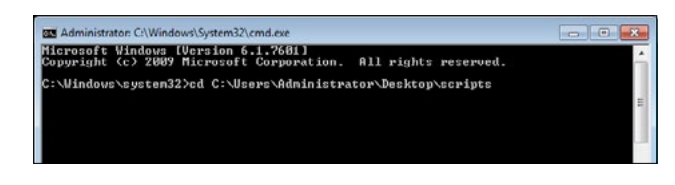

7. 打开一个命令提示符(管理员)窗口。

输入 "cd c:\users\zeiss\desktop\scripts" 并按回车键。

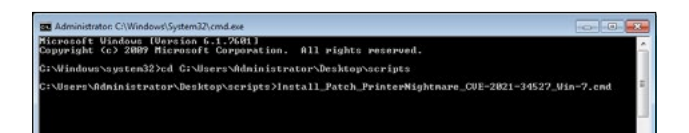

- 8. 更改目录后,输入 "Install" 并按 TAB 键。应会如旁侧插图 所示,补全文件名。按下回车键继续。
- 9. 将执行脚本。

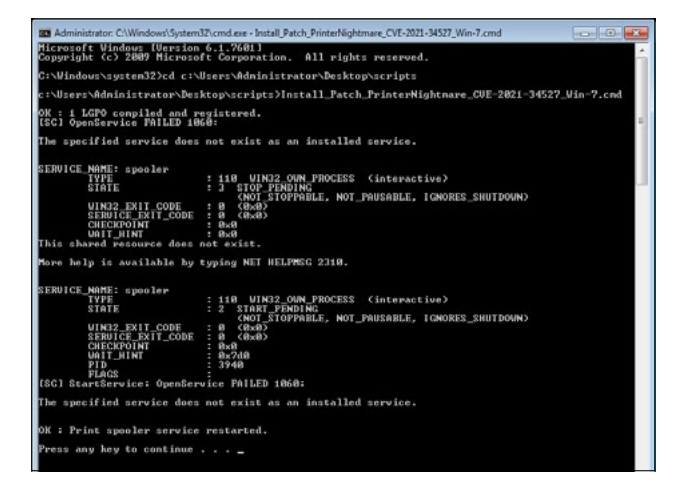

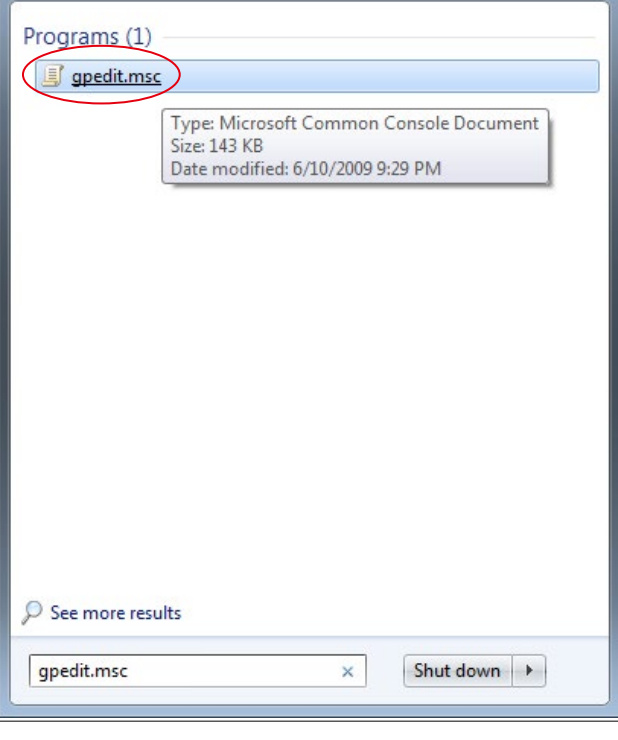

- 10. 脚本成功执行完毕后,请重启电脑以应用更改。
- 11. 重启后, 通过 Windows 按钮打开电脑的开始菜单并在搜 索栏内输入 "gpedit.msc"。点击匹配度最高的元素,以打 开组策略设置。

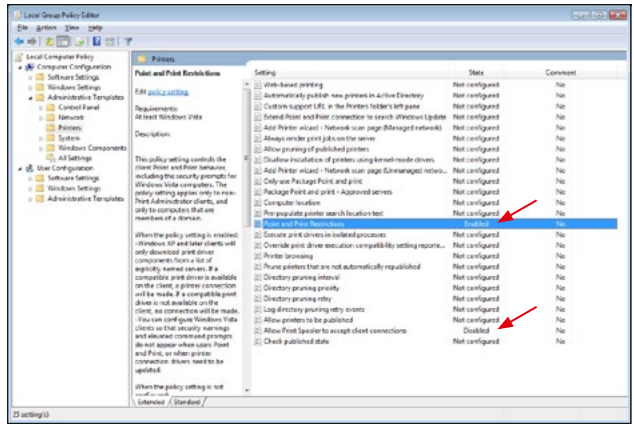

12. 将打开组策略编辑器窗口。点击 "Computer Configuration"(计算机配置) > "Administrative Templates"(管理模板) > "Printers"(打印机)。请确 保 "Point and Print Restrictions"(指向并打印限制)已 启用("Enabled"),并且 "Allow Print Spooler to accept client connections"(允许打印机后台处理程序接受客户 连接)设置已禁用 ("Disabled")。

#### 欲了解更多专家视频、帮助文档以及常见 问答,请访问 ZEISS Product Insights。

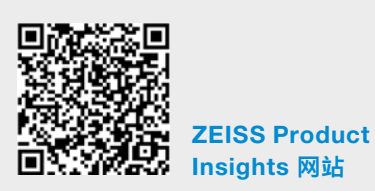

## Carl Zeiss Meditec AG

Göschwitzer Strasse 51-52 07745 Jena, 德国 www.zeiss.com/med info.meditec@zeiss.com 000000-1462-266-AddGA-CN-260821